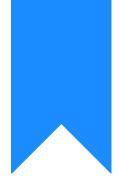

# Osprey Approach: Using the Workflow Status Bar (App)

This help guide was last updated on Dec 28th, 2023

The latest version is always online at https://support.ospreyapproach.com/?p=53158

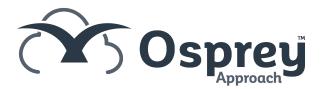

If enabled, the Workflow Status Bar appears at the top of the screen when using the Case Management area. This can be amended and updated as required to display information relevant to the file.

## How to update the Workflow Status Bar

The Workflow Status Bar can be used to display the current position of a matter. Most user pages show the Workflow Status Bar at the top of the page.

#### Workflow Status Bar

Home - B00002/1 (Braithwaite Neil/Default Matter) FE: MB WT: CPUR

#### MATTERS FOR REVIEW

| CLIENT | MATTER | CLIENT NAME       | F/E  | REVIEW DATE | TYPE | PERIOD | TIME LMD | LMD        |   |
|--------|--------|-------------------|------|-------------|------|--------|----------|------------|---|
| W00003 | 4      | Woods Richard R A | TOMG | 10/04/2019  |      | 0      |          | 13/02/2020 | • |
| B00002 | 10     | Braithwaite Neil  | TOMG | 26/09/2019  |      | 0      |          | 04/09/2019 | • |
| C00009 | 16     | Chegg Scott STC   | TOMG | 11/12/2019  |      | 1825   |          | 26/11/2019 | • |
| TE0001 | 2      | Test 05 John J    | TOMG | 04/03/2020  |      | 0      |          | 19/02/2020 | • |
| TE0003 | 1      | Test 05 John J    | TOMG | 04/03/2020  |      | 0      |          | 19/02/2020 | • |
| TE0003 | 4      | Test 05 John J    | TOMG | 04/03/2020  |      | 0      |          | 19/02/2020 | • |

To amend the description, in a browser select the pencil icon to open up a text field

| 🔅 WORKFLOW STATUS BAR         |                  |     |
|-------------------------------|------------------|-----|
| Key Dates: Date: Description: | More Key Dates 🗸 | Ø 💼 |

#### In the Case Management App you will also need to click Edit

Norkflow Status Bar

Home - B00002/1 (Braithwaite Neil/Default Matter) FE: MB WT: CPUR

#### MATTERS FOR REVIEW

| CLIENT | MATTER | CLIENT NAME       | F/E  | REVIEW DATE | TYPE | PERIOD | TIME LMD | LMD        |   |
|--------|--------|-------------------|------|-------------|------|--------|----------|------------|---|
| W00003 | 4      | Woods Richard R A | TOMG | 10/04/2019  |      | 0      |          | 13/02/2020 | • |
| B00002 | 10     | Braithwaite Neil  | TOMG | 26/09/2019  |      | 0      |          | 04/09/2019 | • |
| C00009 | 16     | Chegg Scott STC   | TOMG | 11/12/2019  |      | 1825   |          | 26/11/2019 | • |
| TE0001 | 2      | Test 05 John J    | TOMG | 04/03/2020  |      | 0      |          | 19/02/2020 | • |
| TE0003 | 1      | Test 05 John J    | TOMG | 04/03/2020  |      | 0      |          | 19/02/2020 | • |
| TE0003 | 4      | Test 05 John J    | TOMG | 04/03/2020  |      | 0      |          | 19/02/2020 | • |

Here you will be able to type in the current position or any note required.

Now select the Save option to display your text throughout the user area.

### The status bar can also be updated using the workflow task action Update Workflow Status Bar.

| ACTIONS LINKED TO TASK                                                                    |                                            | AVAILABLE ACTIONS                           |                                                   |   |  |  |
|-------------------------------------------------------------------------------------------|--------------------------------------------|---------------------------------------------|---------------------------------------------------|---|--|--|
| Send Standard Document 41 × ⊙   Send Standard Document A Client Care Guide                |                                            | ENTER DETAILS<br>Update Workflow Status Bar | ACTIONS<br>Display a Matter View in Web Publisher |   |  |  |
| Display a message to the user                                                             | ${}^{4}_{\dagger}\times \odot \mathscr{O}$ | Message                                     | Display a Client View in Web Publisher            | ^ |  |  |
| Display a message to the user<br>Example of a configurable message displayed to the user. |                                            |                                             | Send XIT2 Acknowledgement                         |   |  |  |
| Send an email to a client $${}^4_{\rm t}{\times}\odot$$                                   |                                            | Save Sclose                                 | Send an automatic email to a user                 |   |  |  |
| Send an email to a client                                                                 |                                            |                                             | Unpublish a Published Matter                      |   |  |  |
| Update Workflow Status Bar<br>Update Workflow Status Bar                                  | $1_{T}\times \odot \mathscr{O}$            |                                             | Update Workflow Status Bar                        |   |  |  |
| New status flag!                                                                          |                                            |                                             | Update Chain View Status                          |   |  |  |
|                                                                                           |                                            |                                             | Produce Oyez Form                                 | ~ |  |  |